# Webináře - webové konference v Adobe Connect

#### **Autor:**

Tomáš Nikl

## Obsah

- 1. [Úvod](#page-0-0)
- 2. Co budete [potřebovat](#page-0-1)
- 3. Technické [požadavky](#page-0-2)
- 4. Založení [konferenční](#page-1-0) místnosti
- 5. Stažení a instalace aplikace Adobe Connect meeting
- 6. Realizace konference / webináře
- 7. Účastníci na PC a notebooku
- 8. Účastníci s mobilními telefony a tablety
- 9. Uživatelská příručka Adobe Connect
- 10. Závěr

## <span id="page-0-0"></span>1. Úvodem

Vzdálenou komunikaci a realizaci přednášek a seminářů distančním způsobem lze uskutečňovat na webovém serveru Adobe Connect, který je pro zaměstnance a studenty Univerzity Karlovy dostupný na adrese: [https://el.lf1.cuni.cz/.](https://el.lf1.cuni.cz/)

Do konferenčních místností se mohou připojit také uživatelé z mobilních telefonů a tabletů.

## <span id="page-0-1"></span>2. Co budete potřebovat

- stolní počítač (PC), notebook, tablet, "chytrý" mobilní telefon,
- aplikaci Adobe Connect Meeting App,
- webový prohlížeč (FireFox, Chrome, Edge, Safari),
- kameru, mikrofon, sluchátka,
- dobré připojení k Internetu (LAN),
- uživatelský účet CAS,
- založenou konferenční místnost v Adobe Connect.

## <span id="page-0-2"></span>3. Technické požadavky

Pokud používáte stolní počítač (PC), připojte sluchátka, mikrofon a webovou kameru. Notebooky zpravidla kameru a mikrofon mají a je potřeba připojit pouze sluchátka. Nedoporučujeme použití vestavěných ani připojených reproduktorů, protože pak dochází k Larsenově efektu (zvuková smyčka mezi mikrofonem a reproduktorem). Mobilní telefony a tablety jsou těmito periferiemi vybaveny a lze jimi konference řídit a vést plnohodnotnou komunikaci. Důležité je kvalitní - rychlé a stabilní připojení k Internetu. Uživatelé operačního systému Linux jsou znevýhodněni.

## <span id="page-1-0"></span>4. Založení konferenční místnosti

- A. Do webového prohlížeče zadejte adresu serveru Adobe Connect: [https://el.lf1.cuni.cz/.](https://el.lf1.cuni.cz/)
- B. V nabídce Jak se přihlásit vyberte Univerzita Karlova.

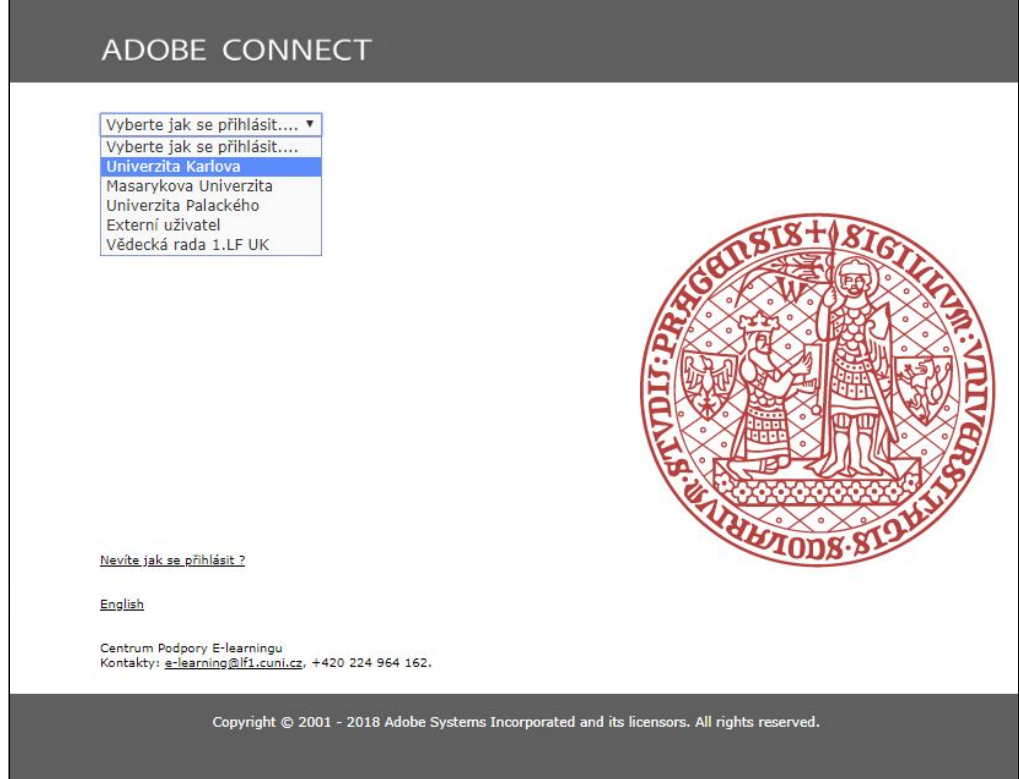

C. Přihlaste se svým uživatelským účtem Centrální Autentizační Služby (CAS).

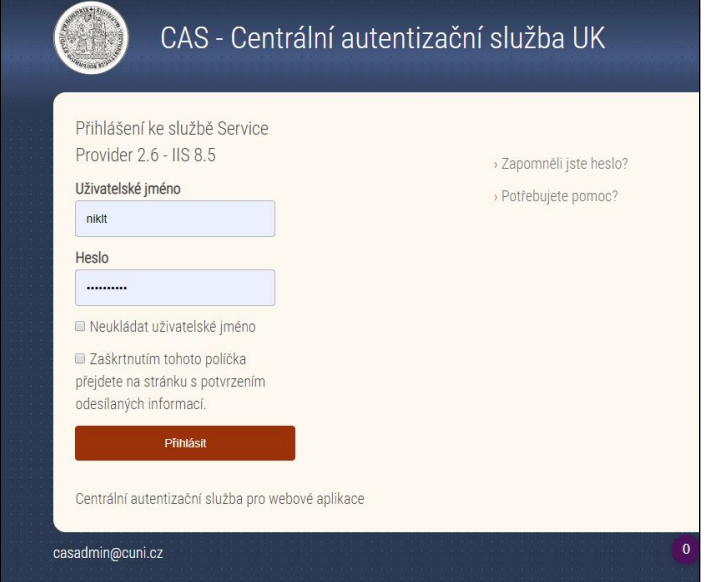

D. V základní nabídce (v horním pruhu, vlevo) vyberte položku "**Konference"**.

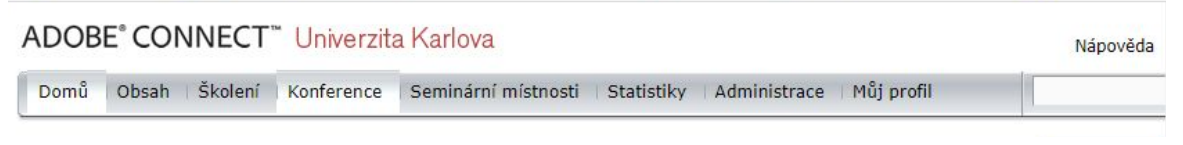

E. Zobrazí se složka "Moje konference" a zde v "**Seznamu konferencí**" klikněte na tlačítko "**Nová konference**".

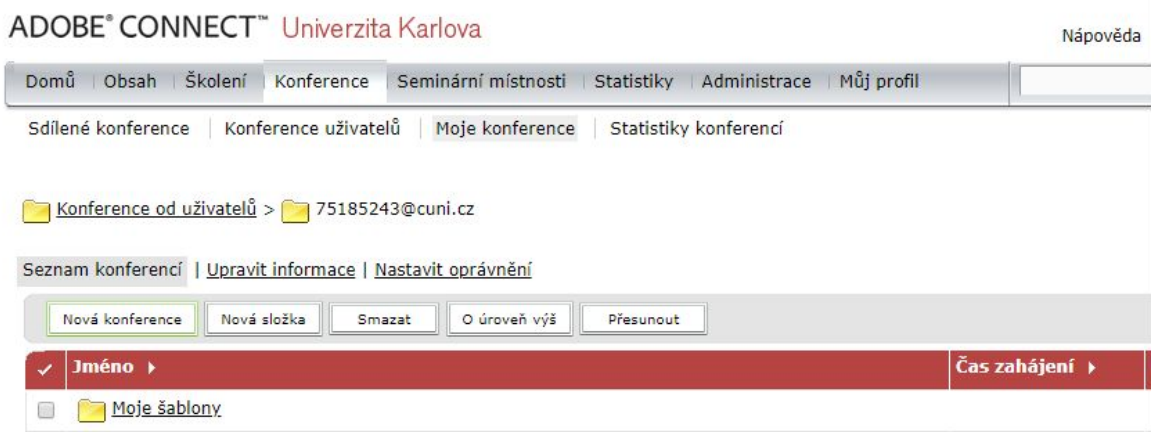

- F. Na stránce "**Zadat informace o konferenci**" vyplňte:
	- a. pole **Jméno** (název konference),
	- b. do kolonky "**Vlastní URL**" zadejte slova, písmena odpovídající tématu, např. vyuka-anglictiny. Tato vlastní URL bude adresa pro účastníky webináře. Měla by mít jasné, zapamatovatelné pojmenování. V názvu nepoužívejte diakritiku ani podtržítka. Namísto mezery použijte pomlčku. Pokud vlastní URL nevyplníte, systém vygeneruje hausnumero, které si nikdo nebude pamatovat!!!
	- c. Položku "**Přístup"** nastavte na: "**Pro všechny, kdo znají URL adresu konference**".
	- d. Další položky nechte beze změn. Ponechte vybranou položku: "**Nepoužívat žádnou audio konferenci.**" a zaškrtnutou "**Aktualizovat informace u propojených položek.**".
	- e. Klikněte na tlačítko "**Dokončit**". Tím se konferenční místnost založí a je připravena k použití.

Zadat informace o konferenci<br>Zadat informace o konferenci > Vybrat účastníky > Rozeslat pozvánky

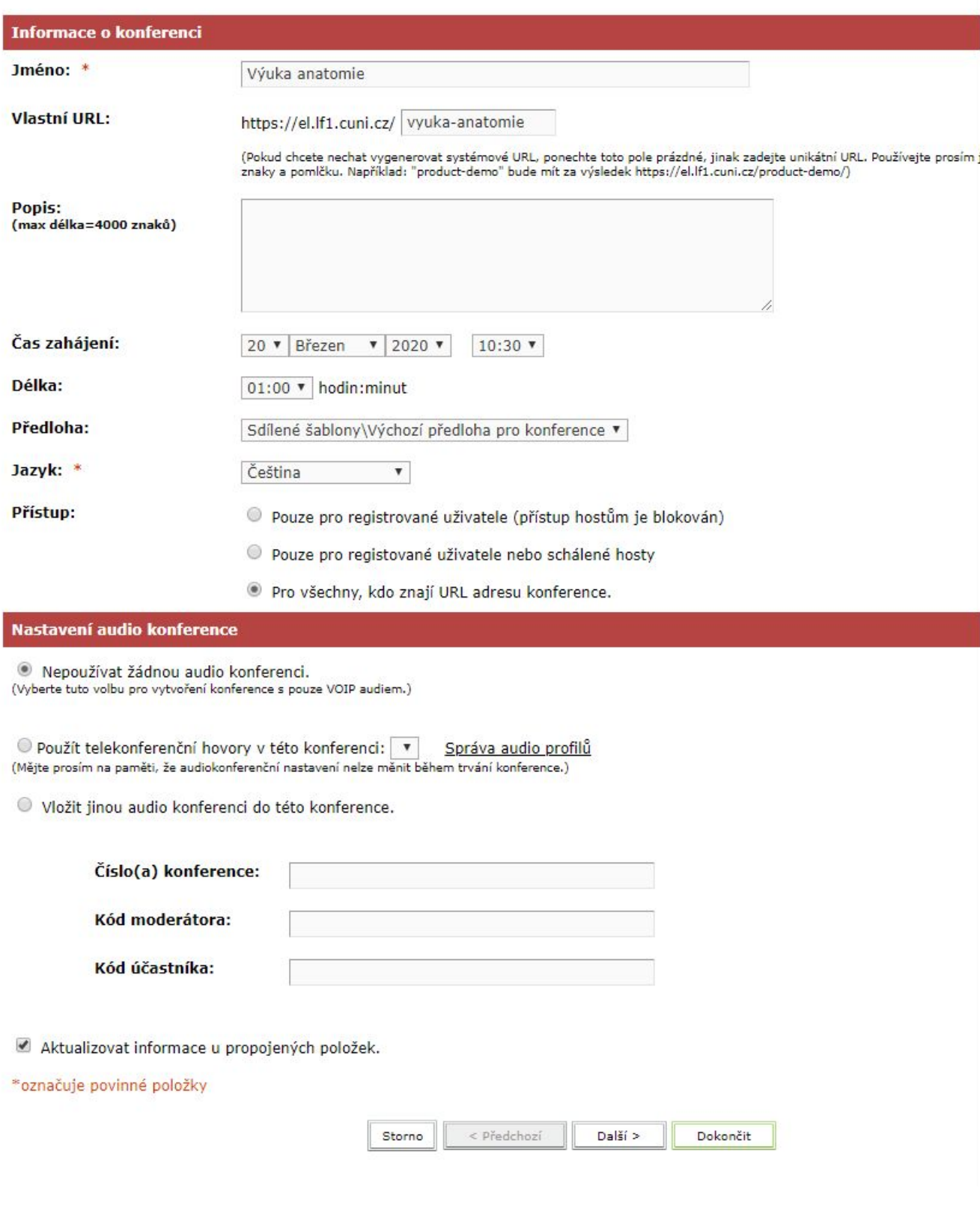

G. **Zkopírujte URL odkaz.** Ten rozešlete studentům - účastníkům spolus s termínem konání webináře (datum a čas).

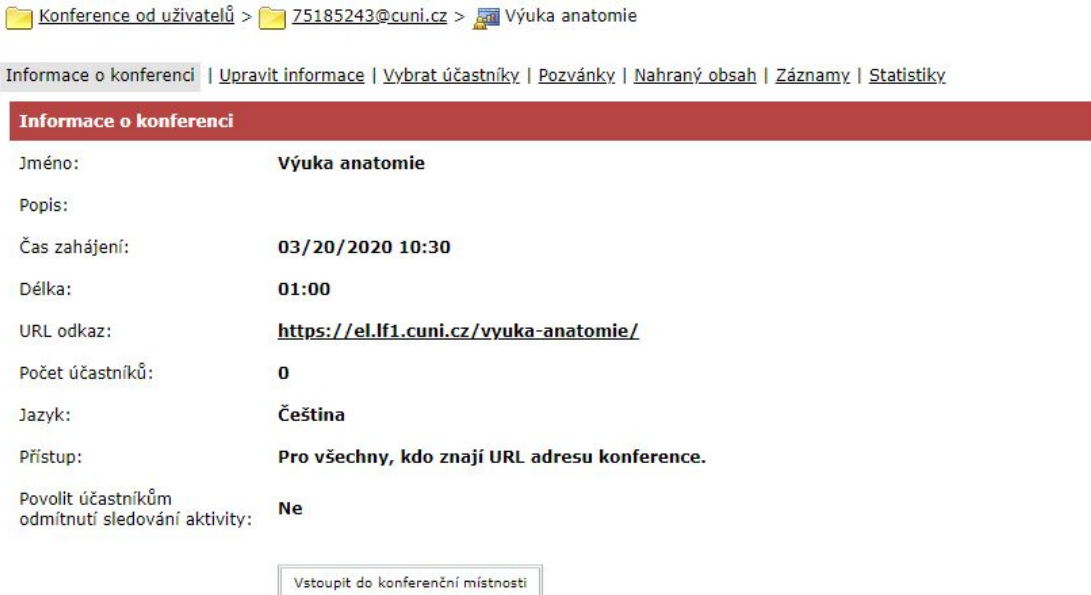

K pořádání konference budete potřebovat nainstalovat aplikaci Adobe Connect meeting app.

#### 5. Stažení a instalace aplikace Adobe Connect meeting

- A. Stáhněte a uložte si aplikaci "Adobe Connect meeting application" pro Váš operační systém:
	- Windows: <http://www.adobe.com/go/Connectsetup>
	- Mac: <http://www.adobe.com/go/ConnectSetupMac>
	- Další možnosti najdete na webu Adobe: <https://helpx.adobe.com/adobe-connect/connect-downloads-updates.html#Application>
- B. Otevřete umístění souboru, dvojklikem na název souboru spusťte instalaci a aplikaci nainstalujte.
- C. Po dokončení instalace klikněte na zaškrtávací políčko "**Create a Desktop shortcut**" a klikněte na tlačítko "**Exit**".

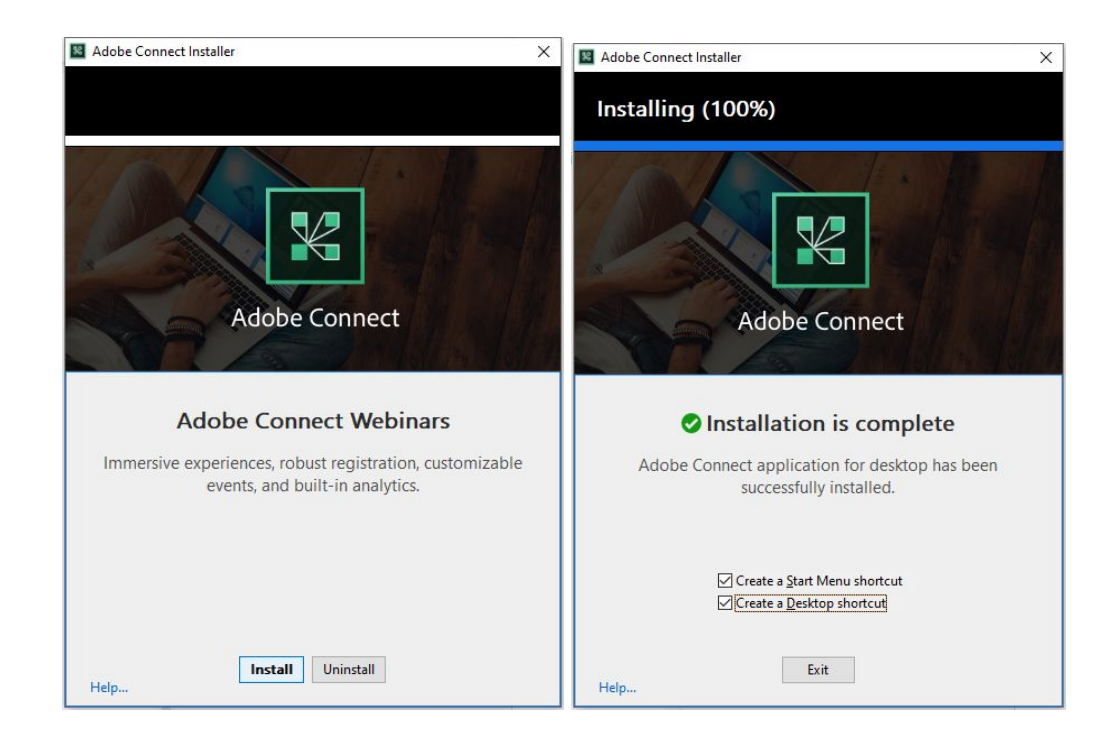

- 6. Realizace konference / webináře
	- A. Otevřete internetový prohlížeč.
	- B. Do pole adresy vložte URL odkazu Vaší konference např: **https://el.lf1.cuni.cz/vyuka-anglictiny** a potvrďte stisknutím klávesy Enter.

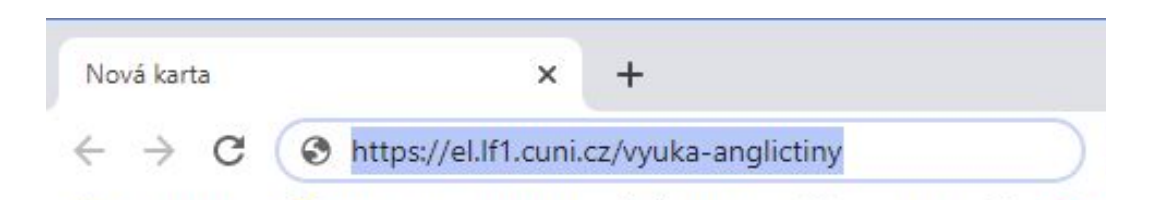

C. Pokud nejste přihlášeni na serveru v Adobe Connect, zobrazí se stránka s názvem Vaší konference a požadavkem na Vstup. Vyberte: **Vstup pro registrované uživatele** (pod tlačítkem Vstoupit do konference).

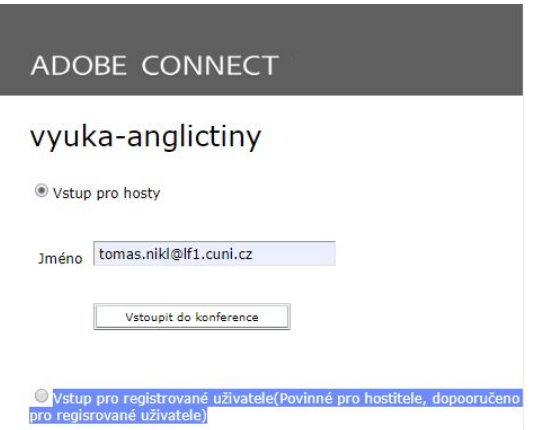

D. V položce "**Vyberte jak se přihlásit**" zvolte Univerzita Karlova

## ADOBE CONNECT

## vyuka-anglictiny

Vstup pro hosty

Vstup pro registrované uživatele

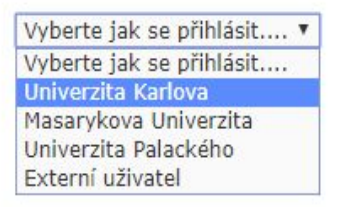

E. Budete přesměrováni na **Centrální autentizační službu**, kde se přihlásíte svým CAS uživatelským účtem.

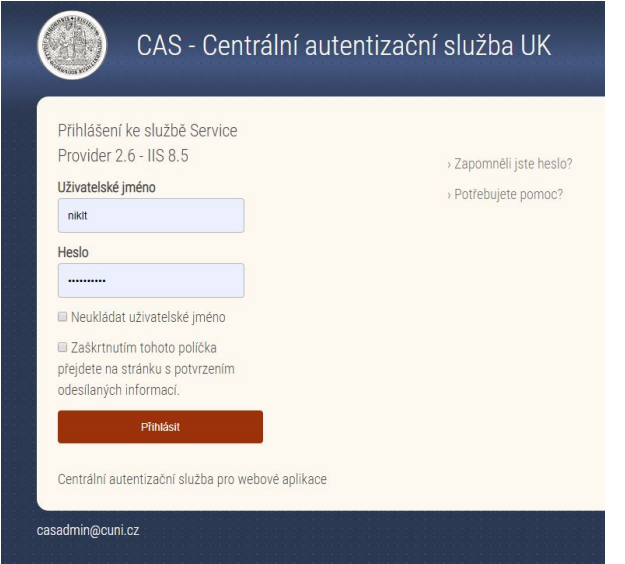

F. Po úspěšném přihlášení se může zobrazit informační zpráva. Po jejím přečtení klikněte na tlačítko "**Pokračovat**". Poté a v případě absence zprávy se zobrazí požadavek na spuštění aplikace Adobe Connect, kterou potvrďte. Klikněte na tlačítko "**Spustit aplikaci Adobe Connect**".

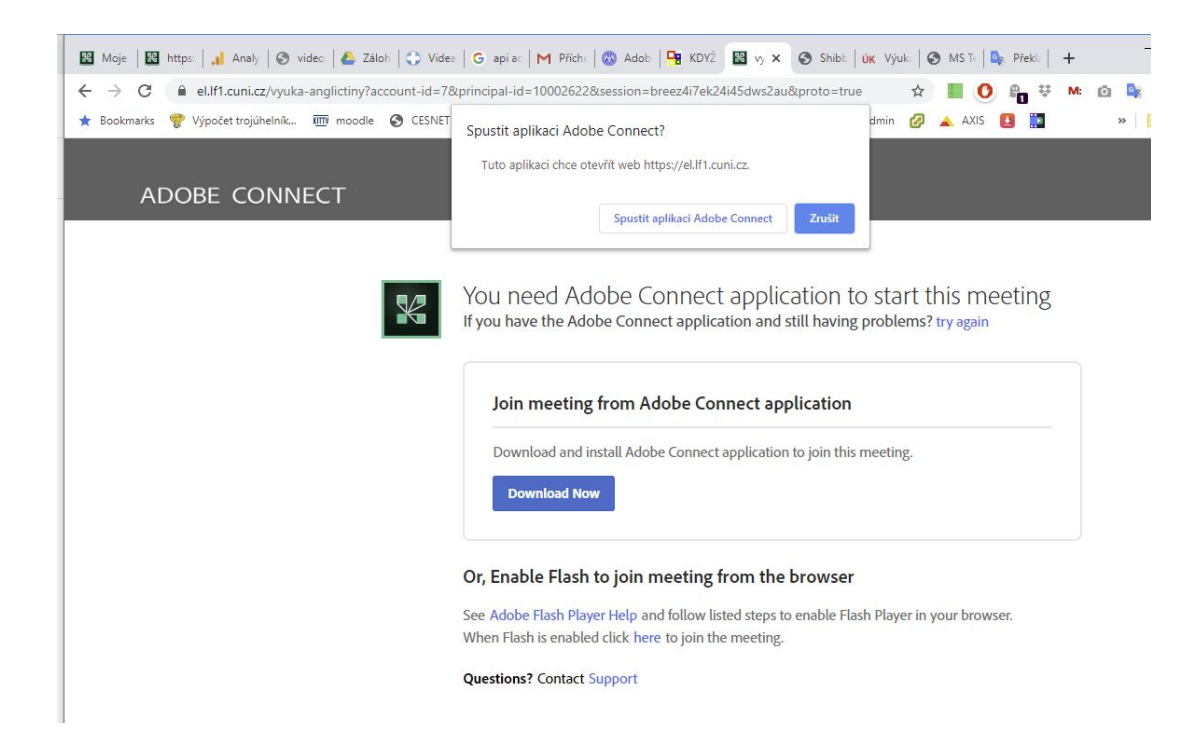

G. Aplikace se spustí. V okně aplikace Adobe Connect zobrazí panely konferenční místnosti. Tím je konferenční místnost aktivní a můžete ji začít upravovat a moderovat. V tuto chvíli mohou vstoupit studenti / účastníci.

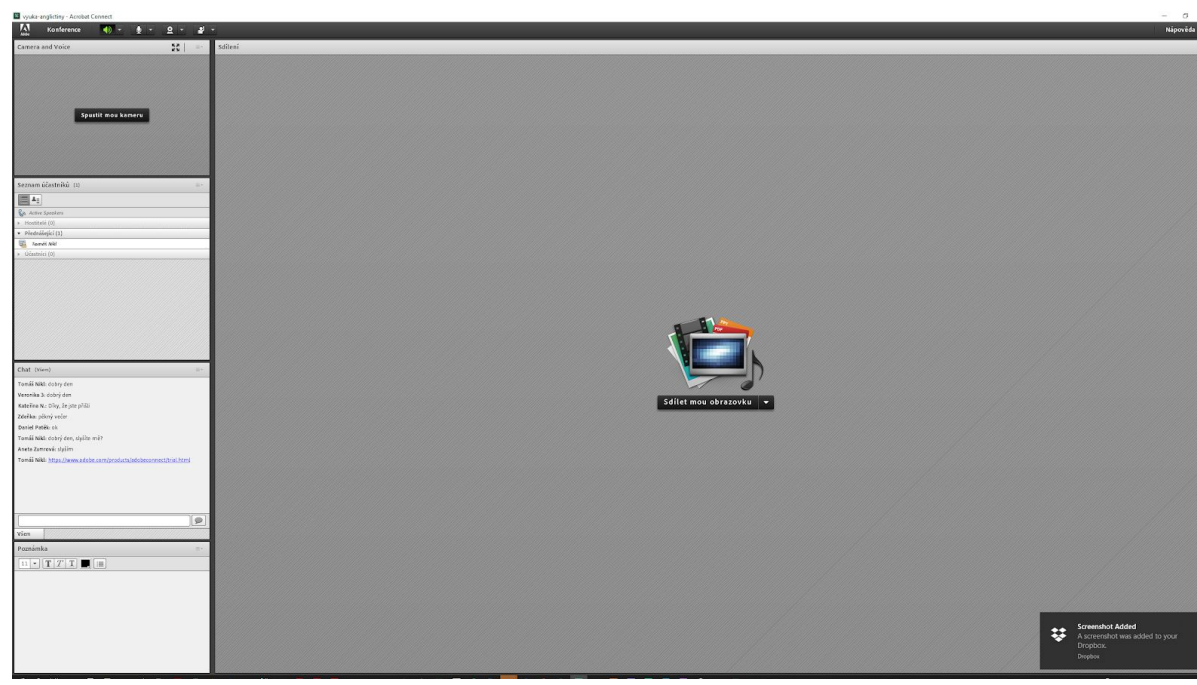

H. Na ploše konferenční místnosti se nacházejí **panely** (vypadají jako okna), které mají různou funkcionalitu. Například panel "**Sdílení**" umí například sdílet obrazovku Vašeho počítače s ostatními účastníky konference; panel "**Chat**" umí komunikovat mezi účastníky; panel "**Camera and Voice**" umí vysílat obraz a zvuk - doporučujeme spouštět kameru jen jednoho účastníka, nejlépe přednášejícího; panel "**Seznam účastníků**" umožňuje zapínat / vypínat

účastníkům kameru nebo mikrofon

a nastavovat role. Panely lze táhnutím myší přesouvat a zavírat - na to pozor!

I. V záhlaví konferenční místnosti můžete nastavovat konferenci a pomocí ikon zapínat a vypínat Vaše reproduktory, mikrofon a kameru podle potřeby. V aktivní konferenci s účastníky by měli být všechny tři ikony zelené. Zařízení je aktivní (zapnuto) když je ikona zelená. Pozor: ikona ztlumeného mikrofonu bude stále zelená, ale přeškrtnutá!

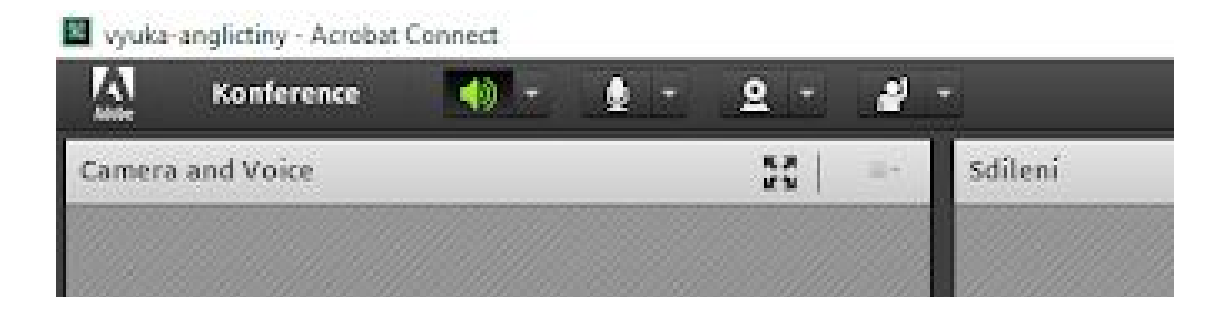

J. Až budete chtít vysílat obraz z webové kamery klikněte v panelu "**Camera and Voice**" na tlačítko "**Spustit mou kameru**" a poté na "**Zapnout sdílení**". "**Zapnout sdílení**" bude potřeba i případě, že obraz spustíte kliknutím na ikonu kamery v záhlaví.

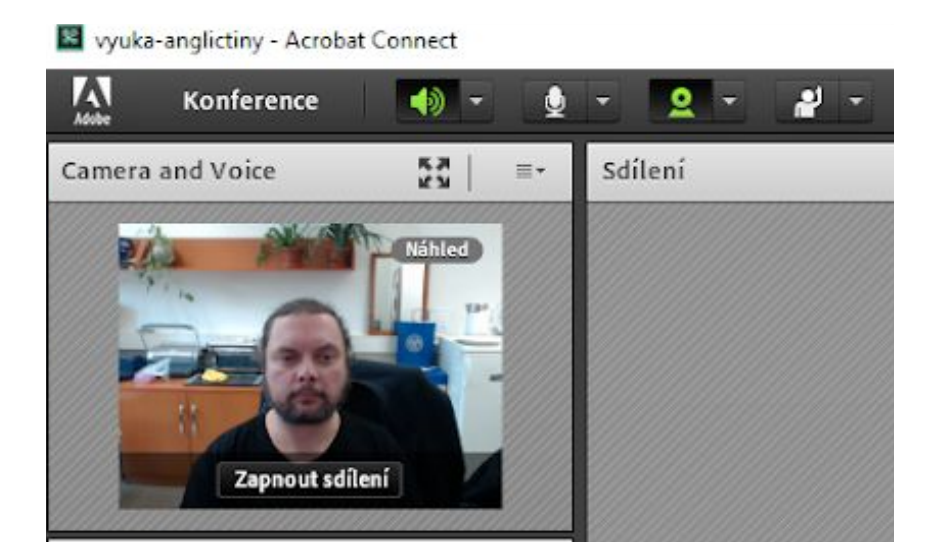

K. Na panelu "**Seznam účastníků**" uvidíte kdo je v místnosti webináře přítomen a jakou má roli. Vy budete mít vždy roli "**hostitele**" (pokud vstoupíte do místnosti jako registrovaný uživatel a přihlásíte se účtem CAS). Hostitelé mohou měnit nastavení místnosti, spouštět prezentace, sdílet obrazovku svého počítače, zapínat a vypínat mikrofony ostatních účastníků a určovat jejich role, měnit nastavení místnosti a rozložení panelů. Hostitel může přednášet a prezentovat. Ostatní uživatelé budou v roli "účastník". Ti mohou sledovat prezentaci, poslouchat přednášku a psát textové zprávy do chatu a hlasovat.

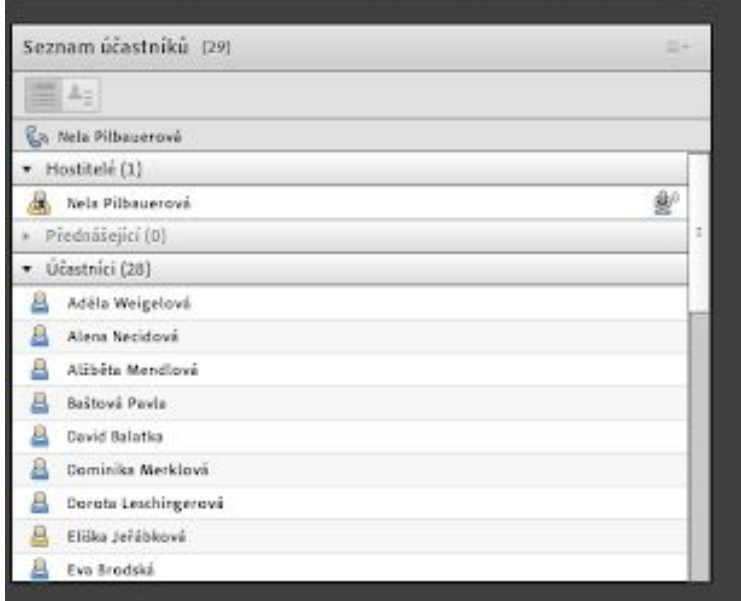

L. V panelu "**Chat**" můžete s účastníky textově komunikovat. Účastníci Vám mohou také posílat zprávy. Například na začátku webináře se účastníků dotážete, poté co zapnete mikrofon, zda Vás všichni slyší. Účastníci pak odpoví zapsáním textu do pole zprávy, kterou odešlou. Zprávy v panelu "**Chat**" vidí všichni účastníci. Je zde také možné posílat zprávy adresně vybraným účastníkům tzv. šeptání. Tyto zprávy vidí pouze osoby zúčastněné takové komunikace.

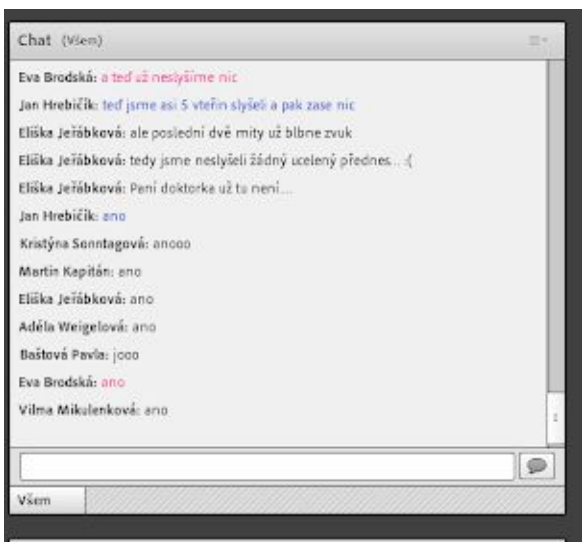

- M. Panel "**Sdílení**" umožňuje sdílet obrazovku Vašeho počítače a účastníkům webináře tak můžete prezentovat vše, co se na Vaší obrazovce bude odehrávat. Například spustit PowerPointovou prezentaci. Doporučujeme si tuto funkcionalitu předem vyzkoušet.
- a. Sdílení dokumentu: Na panelu sdílení klikněte na tlačítko šipka dolů a ze seznamu vyberte "**Sdílet dokument**". Dále vyberte "**Soubor z počítače**". Vyberte soubor na vašem disku a nahrajte ho do konferenční místnosti. Poté lze soubor sdílet.

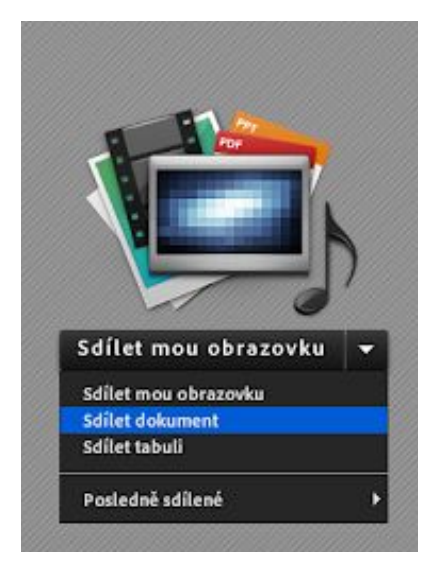

b. Do místnosti lze nahrát PowerPoint PPT / PPTX, video MP4, zvuk MP3, soubory PDF a obrázky JPG, PNG.

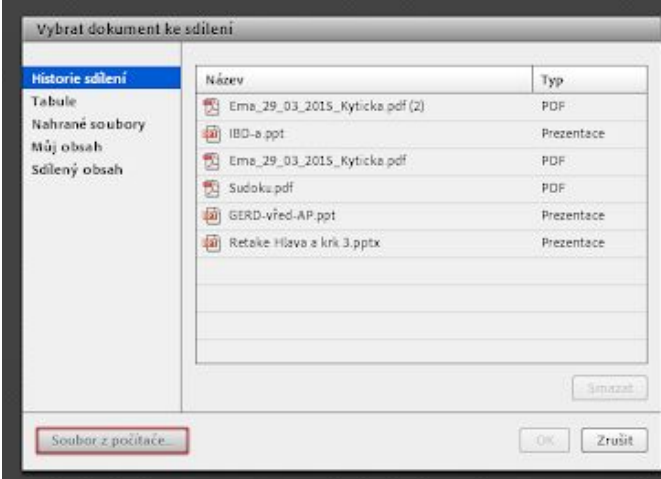

c. Nahrané soubory lze z konference vymazat pomocí webového prohlížeče v prostředí serveru Adobe Connect. V nabídce Konference vyberte vaší konferenci a v nabídce **Nahraný obsah** najděte položku, kterou chcete vymazat. Klikněte na zaškrtávací pole před názvem dokumentu a pak klikněte na tlačítko "**Smazat"**. Potvrďte vymazání souboru. Soubor se smaže z tohoto seznamu i z konference.

#### ADOBE® CONNECT<sup>™</sup> Univerzita Karlova

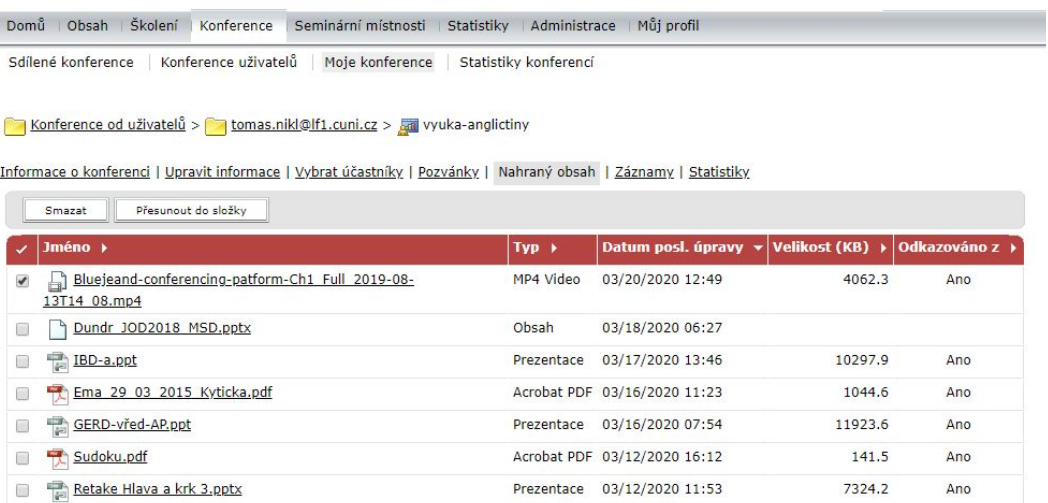

d. Sdílení obrazovky: Na panelu "**Sdílení**" klikněte na tlačítko "**Sdílet mou obrazovku**". Z nabídky vyberte "**Pracovní plocha**" Vašeho počítače, některou ze spuštěných aplikací a nebo některé z aktivních oken a klikněte na tlačítko "**Sdílet**". Okno aplikace Adobe Connect se přepne do režimu sdílení a minimalizuje se, aby nezabírala prostor na obrazovce. V režimu sdílení můžete ovládat zapínání / vypínání kamery, mikrofonu, psát textové zprávy a spravovat účastníky webináře v minimalizovaném panelu aplikace. Kliknutím na ikonu obrazovky se zobrazí okno sdílení a zde je možné vysílání sdíleného obrazu ukončit kliknutím na tlačítko "**Ukončit sdílení**". Poté se aplikace přepne zpět do plného zobrazení.

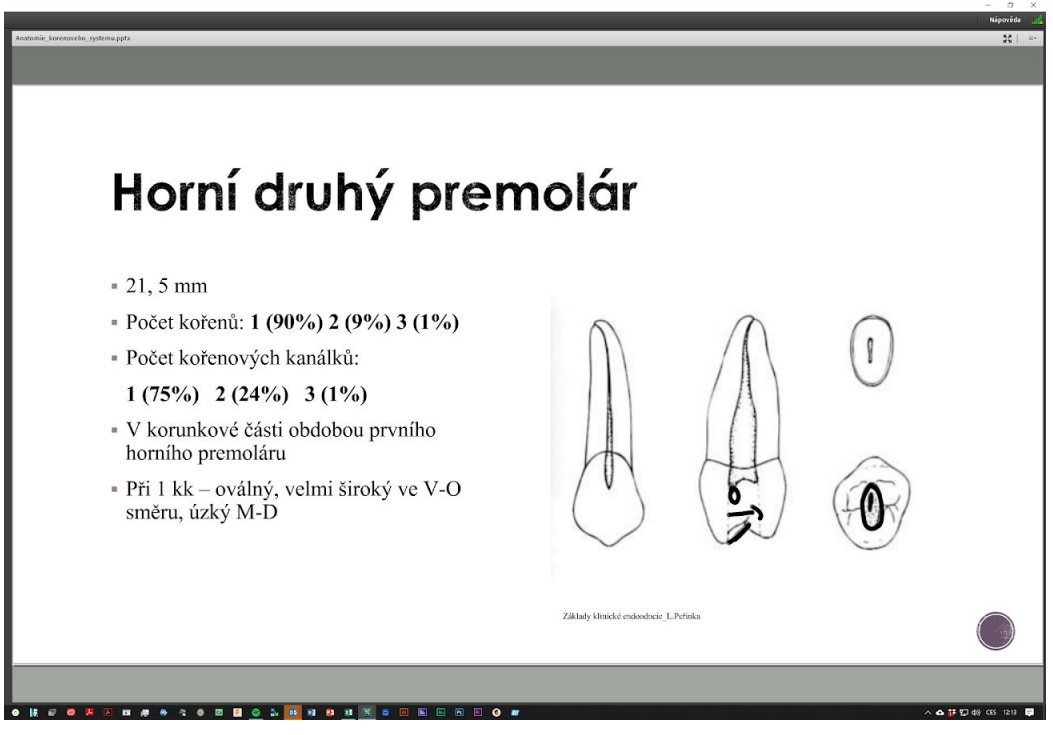

N. Pokud chcete webinář zaznamenat, abyste mohli záznam později přehrát, spusťte na samém začátku webináře nahrávání. V základní nabídce aplikace Adobe Connect "**Konference**" vyberte položku "**Vytvořit záznam konference**". Zadejte název a popis nahrávky a klikněte na "**OK**". Záznam

webináře se spustí a vy to poznáte tak, že se v pravém horním rohu zobrazí červené kolečko indikující probíhající záznam. Kliknutím na červené kolečko můžete záznam pozastavit, nebo úplně vypnout. Záznam pak najdete ve webovém prostředí Adobe Connect na záložce **Moje konference** > jméno Vaší konference > **záznamy**. Návod na zveřejnění záznamu najdete zde: <https://el.lf1.cuni.cz/zverejneni-zaznamu-konference/>

O. Webinář ukončíte tak, že se s účastníky nejprve rozloučíte a ze základní nabídky "**Konference**" vyberete "**Ukončit konferenci**". Otevře se okno s doplňkovými informacemi a kliknutím na "**OK**" webinář ukončíte.

Další informace jsou určeny účastníkům Vaší konference / webináře, které by jste jim měli sdělit.

## 7. Účastníci na PC a notebooku

- A. Webové konference doporučujeme spouštět v aplikaci Adobe Connect Meeting App. Aplikaci si stáhněte a nainstalujte pro Váš operační systém:
	- Windows: <http://www.adobe.com/go/Connectsetup>
	- Mac: <http://www.adobe.com/go/ConnectSetupMac>
- B. Spusťte aplikaci **Adobe Connect**.
- C. Na úvodní obrazovce: Welcome to Adobe Connect, do pole "**Enter the Adobe Connect meeting URL**" napište nebo vložte zkopírovanou adresu konference (např: <https://el.lf1.cuni.cz/vyuka-anglictiny/>) a klikněte na tlačítko "**Continue**".
- D. Na další obrazovce klikněte na volbu "**Vstup pro hosty**", napište do pole "**Jméno**" vaše celé jméno a klikněte na tlačítko: "**Vstoupit do konference**".
- E. Po úspěšném připojení do konferenční místnosti se otevře její obsah. Některé konference mohou mít nastavena jiná pravidla pro přístup do konferenční místnosti a je možné, že na povolení vstupu budete muset čekat.
- F. Nedoporučujeme spouštět konference Adobe Connect v okně Internetového prohlížeče.

## 8. Účastníci s mobilními telefony a tablety

Účastníci, kteří se budou připojovat ke konferenční místnosti z mobilního telefonu nebo tabletu si musí stáhnout a nainstalovat aplikaci Adobe Connect pro svůj operační systém. Také musejí mít kvalitní připojení k internetu. Dále postupují podle uvedeného návodu.

Adobe Connect app pro Android: <https://play.google.com/store/apps/details?id=air.com.adobe.connectpro&hl=cs>

Adobe Connect app pro iOS: <https://apps.apple.com/us/app/adobe-connect/id430437503>

A. Spusťte aplikaci Adobe Connect klepnutím na ikonu Connect.

- B. Do pole "**Enter Meeting URL**" napište adresu konference / webináře, kterou jste obdrželi e-mailem (např: <https://el.lf1.cuni.cz/vyuka-anglictiny/>) a klepněte na tlačítko "**Next**".
- C. V okně bezpečnostního upozornění klepněte na: "**Důvěřovat pro tuto relaci**".
- D. Na další obrazovce zkontrolujte, že je zaškrtnutá volba "**Guest**" a do pole "**Your name**" napište vaše jméno a příjmení a klepněte na tlačítko "**Enter**".
- E. V dalším kroku proběhne přihlášení a připojení ke konferenční místnosti v závislosti na nastavení. Některé konferenční místnosti mohou mít nastaveno, že vstup uživatelů do místnosti podléhá schválení. V takovém případě budete na vstup do konference několik okamžiků čekat, než bude Váš vstup schválen organizátorem webináře.

## 9. Uživatelská příručka Adobe Connect

<https://helpx.adobe.com/adobe-connect/using/user-guide.html>

#### 10. Závěrem

Konferenční místnost <https://el.lf1.cuni.cz/vyuka-anglictiny/> je plně fukční a můžete si zde vyzkoušet funkcionalitu v uživatelské roli "Přednášející", který má povoleno sdílet obsah, ale nemůže nastavovat prostředí konference. To je dostupné pouze uživateli v roli "**Hostitel**" - což je ten, kdo konferenci vytvořil nebo uživatel, kterému byla dodatečně tato role přidělena.